# How to Obtain and Install ArcGIS Field Apps FDOT Devices

This section applies to all devices owned, managed, and/or provided by the Florida Department of Transportation (FDOT) for use, including both internal and external users.

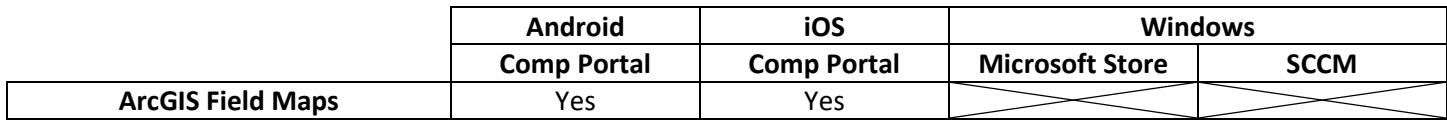

### **Windows**

Field Maps is not available on Windows devices and cannot be downloaded.

Windows users should locate the Editing Experience web applications within their appropriate District editing groups.

### iOS

- 1. Open the "Comp Portal" application.
- 2. Under the "Recently Published" section, click "View All Apps", then scroll to find the "Field Maps" application.
	- **EXECT Alternatively, click on the search bar and enter in "Field Maps" to search for the application.**
- 3. Select the "Field Maps" application to open the details page.
- 4. Click the "Install" button.
	- If the app is installed and needs to be updated, click on the "Re-Install" button.
- 5. When prompted by iOS, select the "Install" button in the pop-up.

### Android

- 1. Open the "Company Portal" application.
- 2. Select the "Apps" tab.
- 3. Opened the managed Google Play Store.
- 6. Scroll to find the "Field Maps" application.
	- Alternatively, click on the search bar and enter in "Field Maps" to search for the application.
- 4. Select the "Field Maps" application to open the details page.
- 5. Click the "Install" button.

### Additional Notes

If "Field Maps" is not available in "Comp Portal" or any of the device stores above, contact OIT for assistance.

## Other Devices

This section applies to any other devices that are not owned, managed, and/or provided by the Florida Department of Transportation (FDOT), such as those provided by a contractor's organization for use by an external user.

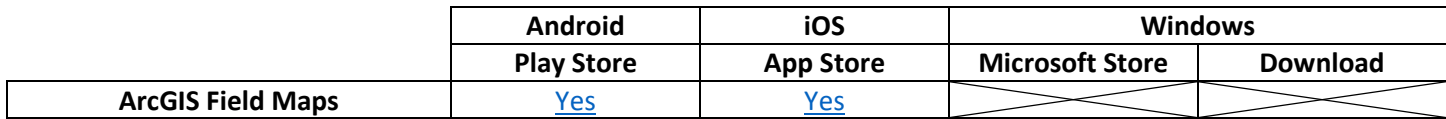

### Windows

Field Maps is not available on Windows devices and cannot be downloaded.

Windows users should locate the Editing Experience web applications within their appropriate District editing groups.

### iOS

- 1. Open the App Store.
- 2. Select the search bar and enter in "Field Maps". Scroll through the results, if necessary.
- 3. Select the "Field Maps" application to open the details page.
- 4. Click the "Install" button.

### Android

- 1. Open the Google Play Store.
- 2. Select the search bar and enter in "Field Maps". Scroll through the results, if necessary.
- 3. Select the "Field Maps" application to open the details page.
- 4. Click the "Install" button. Follow any additional prompts, if necessary.

### Additional Notes

If a user's organization has its own software installation policies or methods, those instructions may supersede the steps presented within this document. Contact the organization's IT department for guidance on obtaining this software.

If any listed software instructed to be used above is not available to download or in the respective app stores, contact the District Champion to notify the eMaintenance admins.